## **Einbindung des Zemo VML-GK2 in PegaMed.**

**Installieren Sie zunächst die Treiber CD für das Zemo VML-GK2.**

## **1) Starten Sie PegaMed.**

**2) Gehen Sie über** *Einstellungen* **auf** *Patient.*

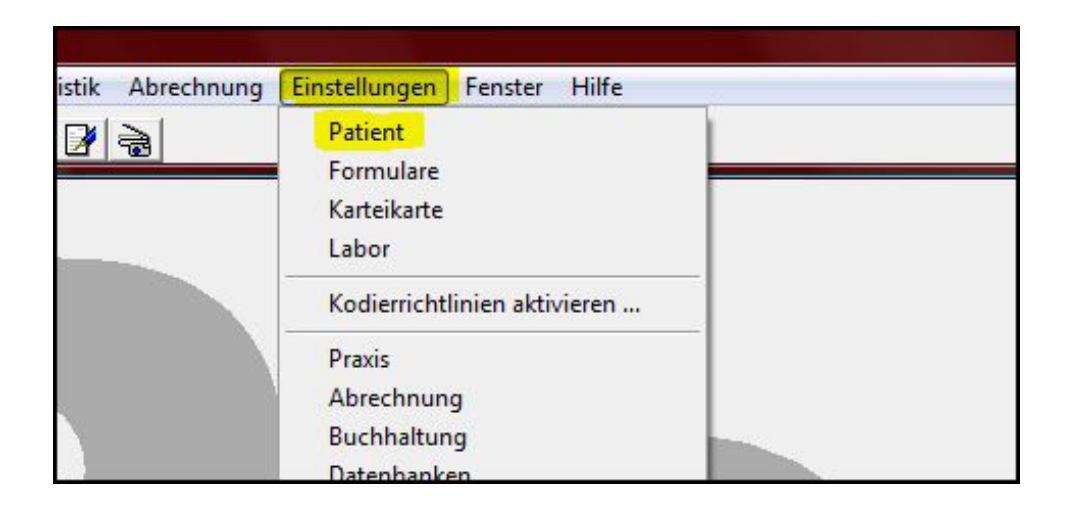

**3) Dabei öffnet sich das Fenster** *Einstellungen Patient.*

**4) Gehen Sie hier auf** *KvKarte* **und wählen Sie** *CT-API Port* **und den COM-Port 0***.* **Bei der** *CT-API-DLL* **geben Sie** *ctvml32.dll* **ein.**

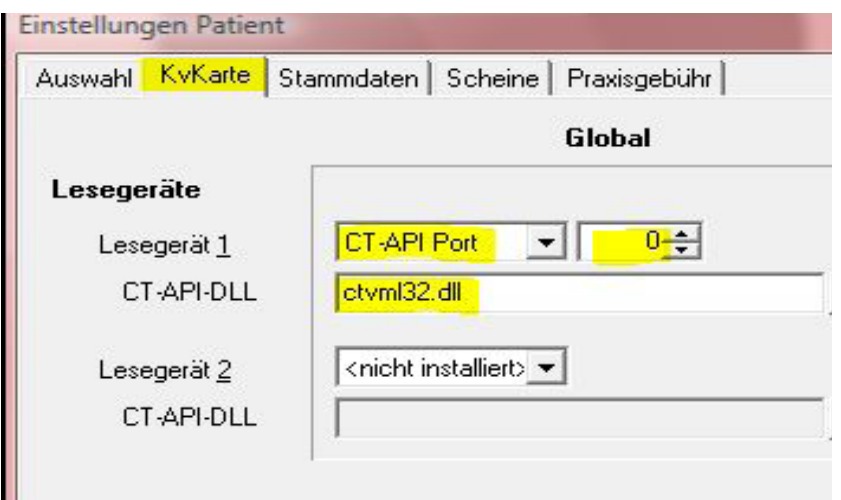

**5) Abschließend bestätigen Sie mit** *Übernehmen* **und beenden mit**  *OK***.**